## **Add New Patient and Intake Form:**

New Patient can be added in RCM using this feature

Following are the steps to Add New Patient

- From Patients icon in menu
- Click on Add "**New Patient**" button

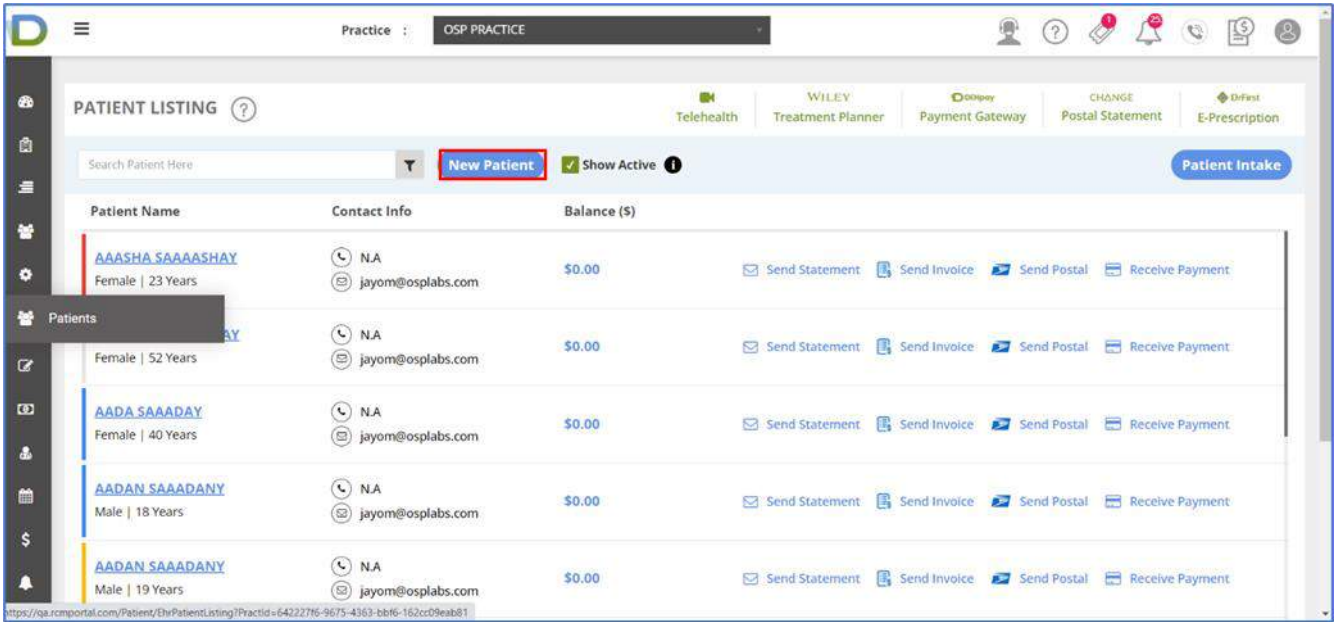

### Creating new patient from RCM

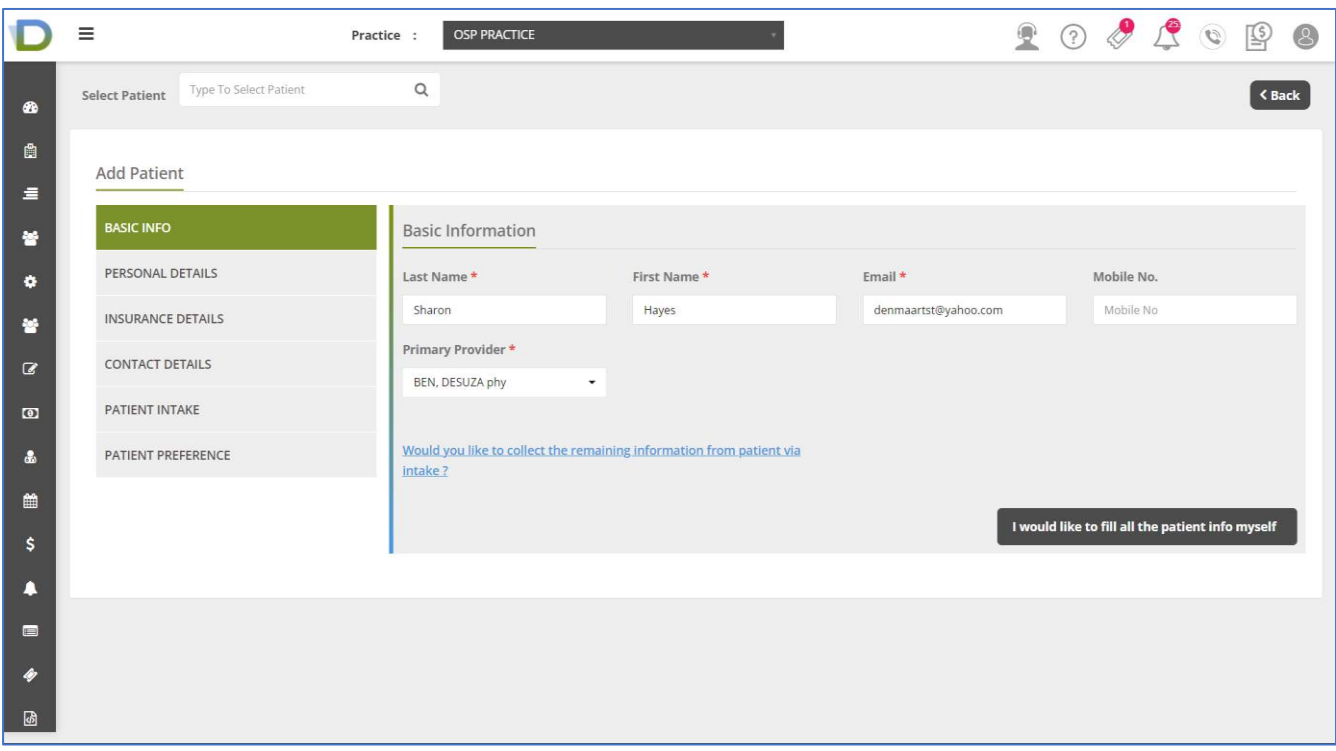

- ➢ User will have to fill basic Information of Patient when creating new patient
- ➢ First name , Last Name & Primary Provider details are mandatory

**Note:**

- 1. Adding First Name , Last Name ,Email & Primary Provider, New Patient can be created on Submit
- 2. If Patient do not have email Id then user will have to go through  $2<sup>nd</sup>$  option "I would like to fill all the patient info myself"

Below are the options for user as per his preference

- **1. [Would you like to collect the remaining information from patient via intake?](#page-1-0)**
- <span id="page-1-0"></span>**2. [I would like to fill all the patient info myself](#page-9-0)**
	- 1. Clicking on link: **Would you like to collect the remaining information from patient via intake?**

Will give multiple options to take patients information through patient portal

- a) Would you like to collect patient's payment info?
- b) Would you like to collect patient's insurance info?
- c) Select forms to be filled and signed by patient

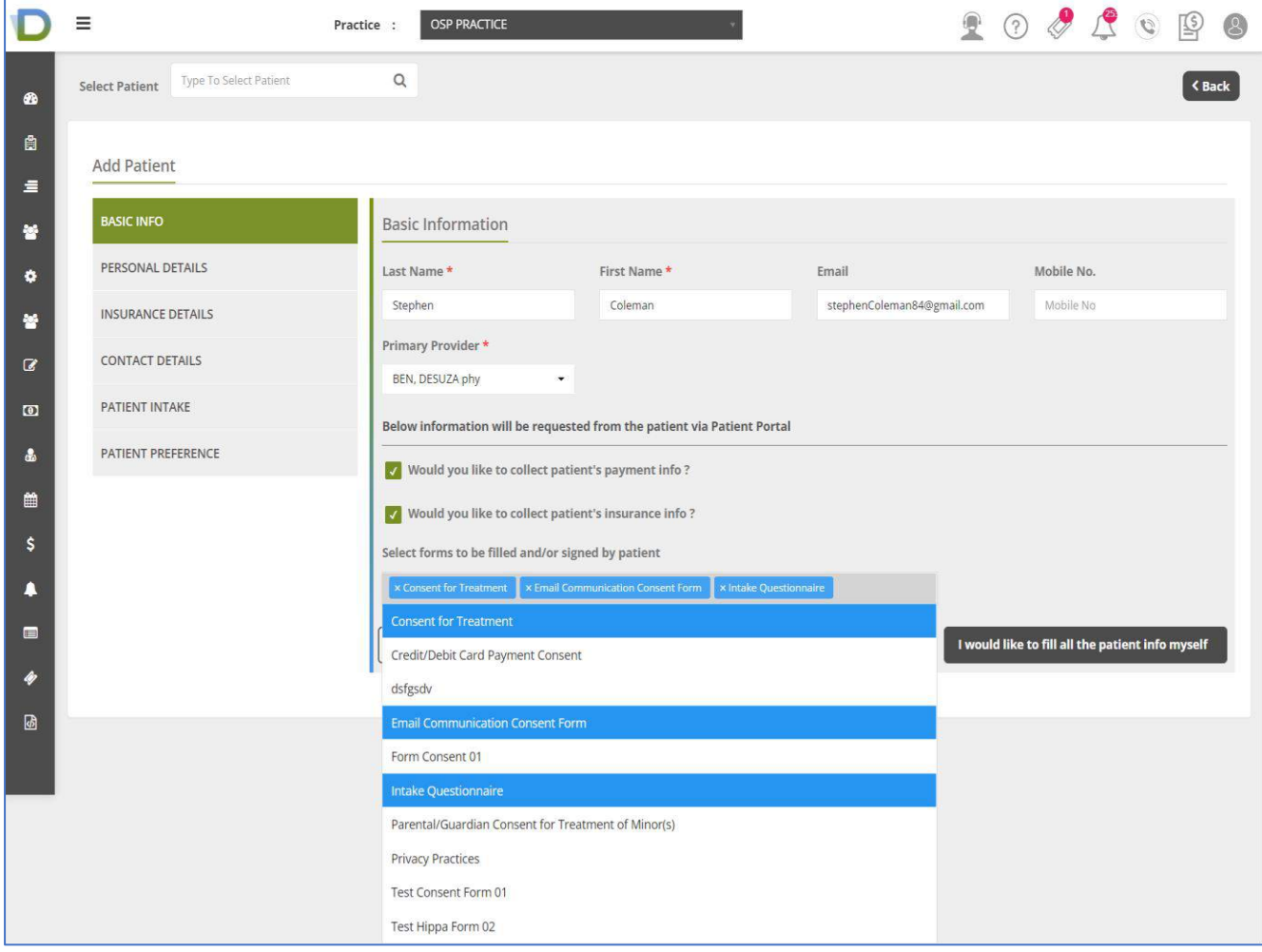

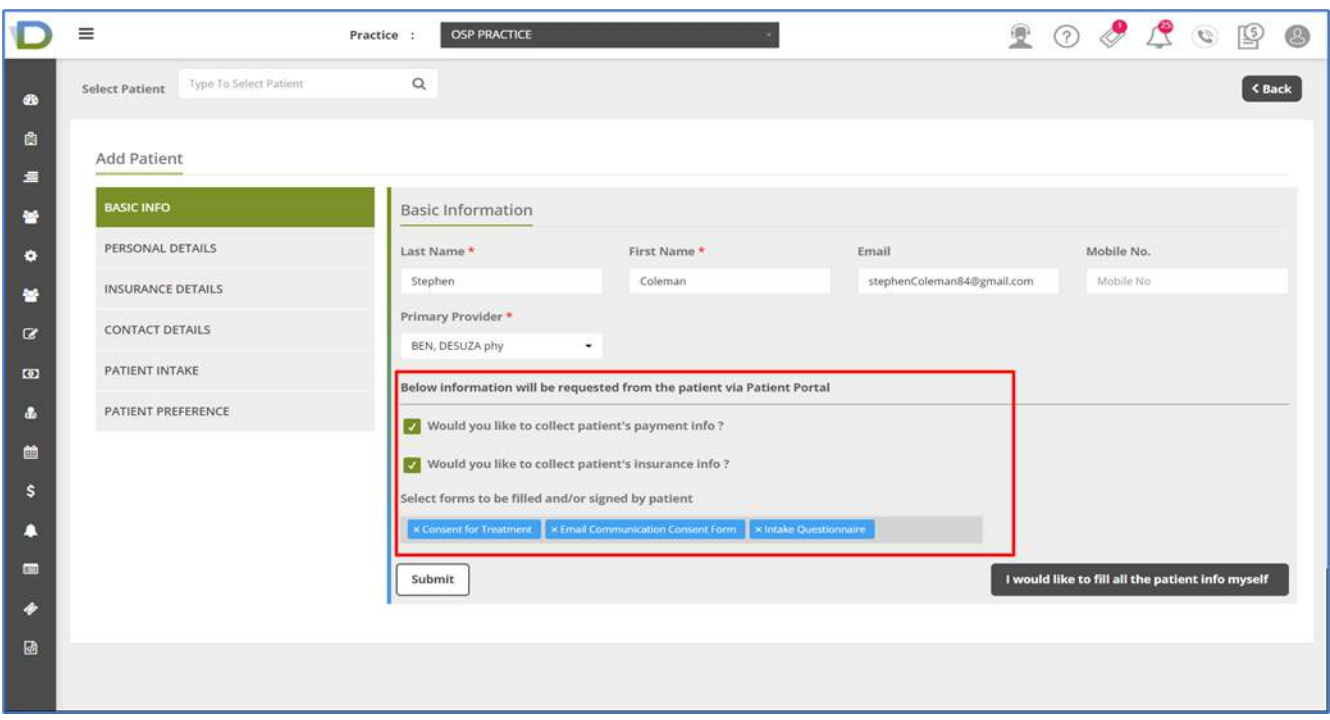

- $\checkmark$  If user wants to collect Patient's Payment or Insurance Information then he/she can check below options
	- o Would you like to collect patient's payment info?
	- o Would you like to collect patients insurance info?
- $\checkmark$  If user wants to send any form to patient to be filled than he/she can select multiple forms using below option
	- o Select forms to be filled and/or signed by patient

[Note: Other Forms can be created using Form Builder

- From Form builder icon in menu
- Click on Add Form
- Select document type and enter form name to create
- User can drag and drop the fields as required to create form
- Label, position and place holder can be added [Preview will be shown]
- Click on Save button 1
- $\checkmark$  User can fill basic information and other information to be filled can be send to patient through patient portal selecting above options and click on **Submit** button

#### New Patient created in RCM.

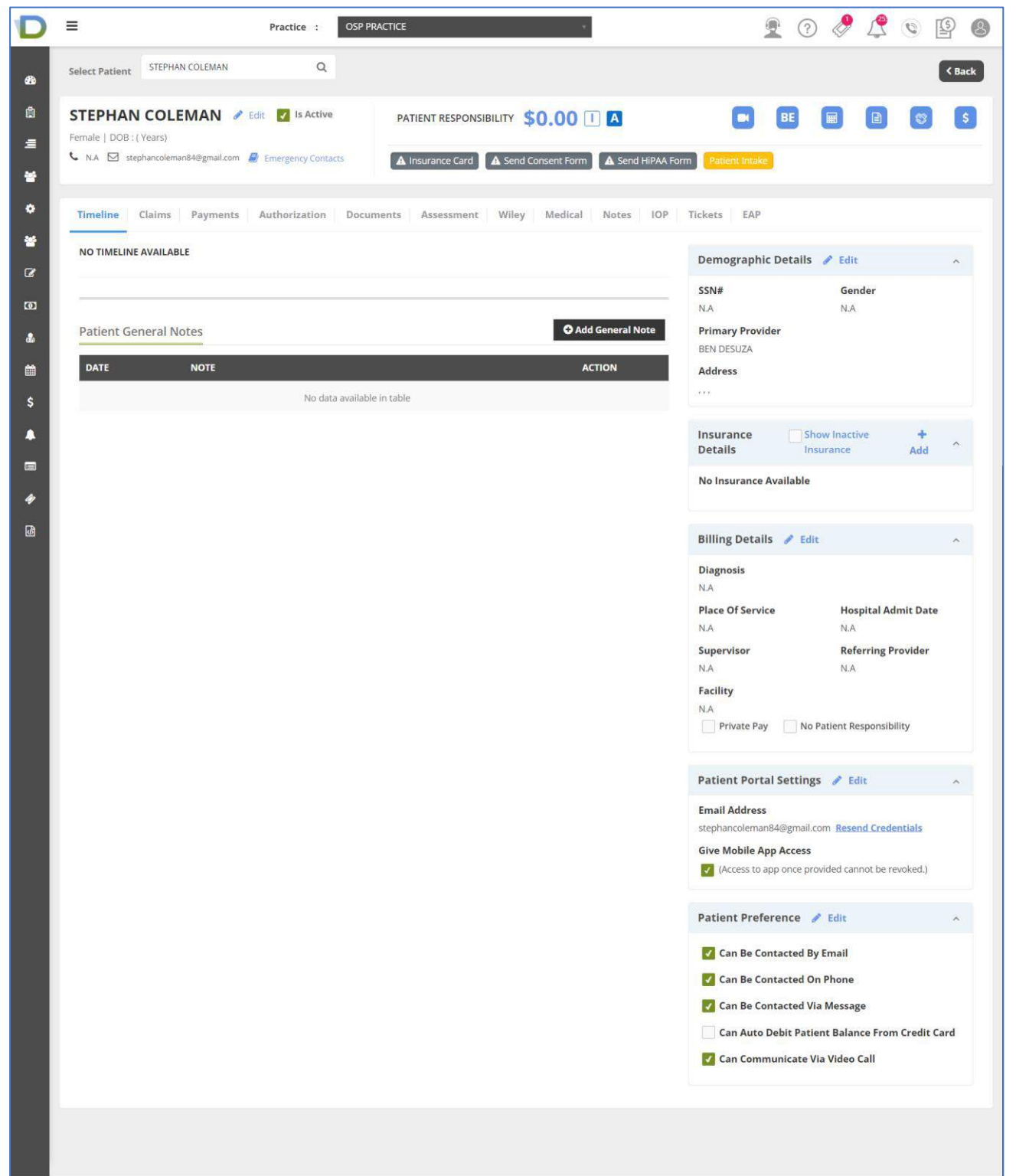

- a) **Patient Portal flow :** [for point 1. Would you like to collect the remaining information from patient via intake? ]
	- ➢ After creating new patient in RCM , Patient will receive email with Patient portal credentials with Patient portal link , Username & Password
	- $\triangleright$  Patient will have to login into patient portal using that portal details

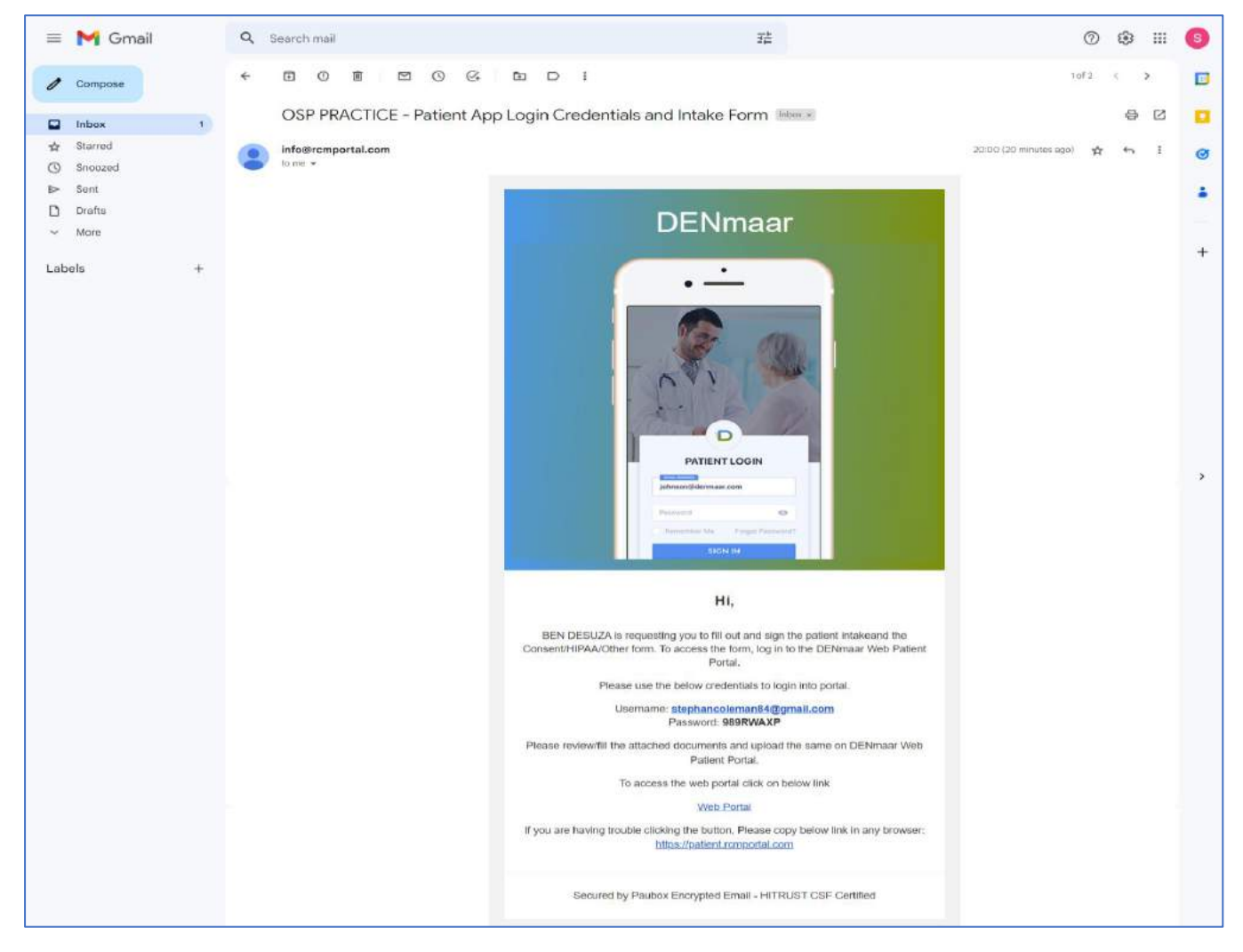

➢ After logging into Patient portal , user will be redirected to Patient Intake page where patients will be able to access the sent forms from RCM

➢ User will be able to see Personal Info , Insurance Info & other selected forms

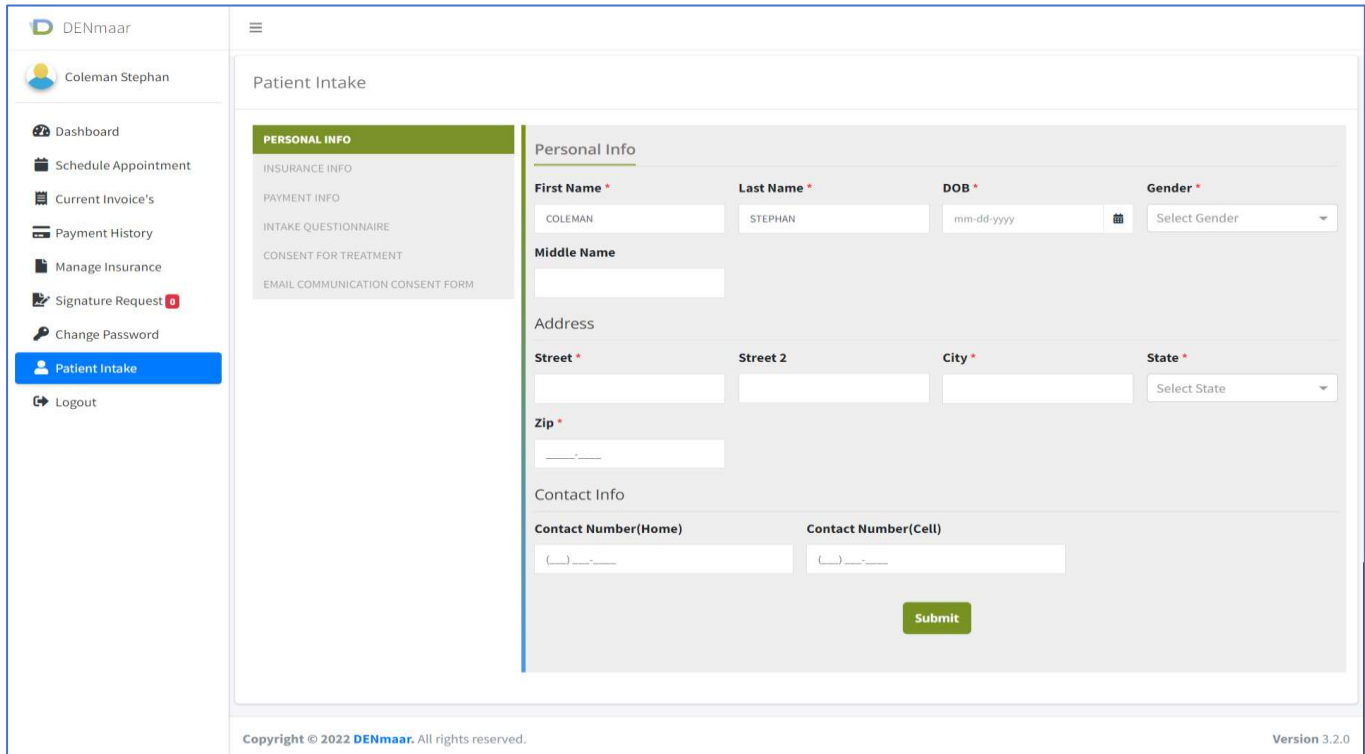

➢ Once Personal Info is submitted by User , Insurance Info[next form] Form will be displayed

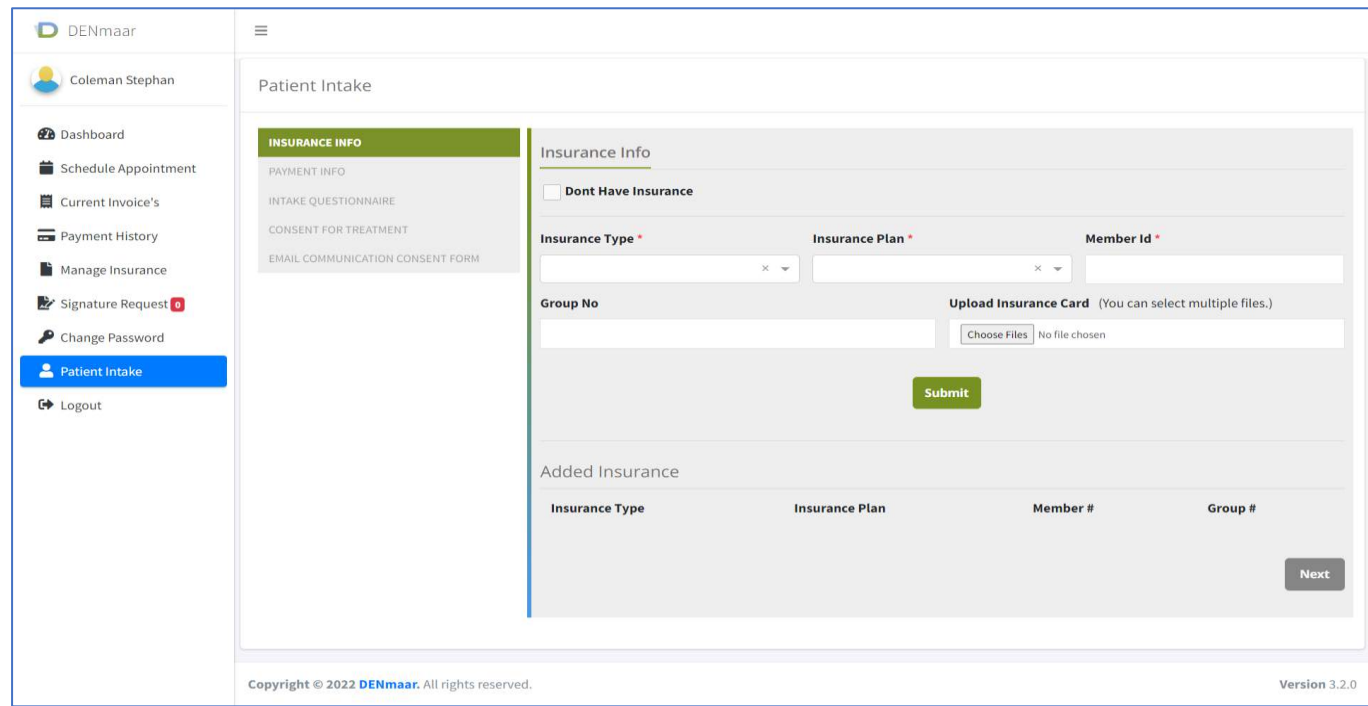

➢ After submission of Insurance Info & Payment Info , Other Forms will be enabled for user to submit

# $\blacktriangleright$  User can submit all forms from Patient portal

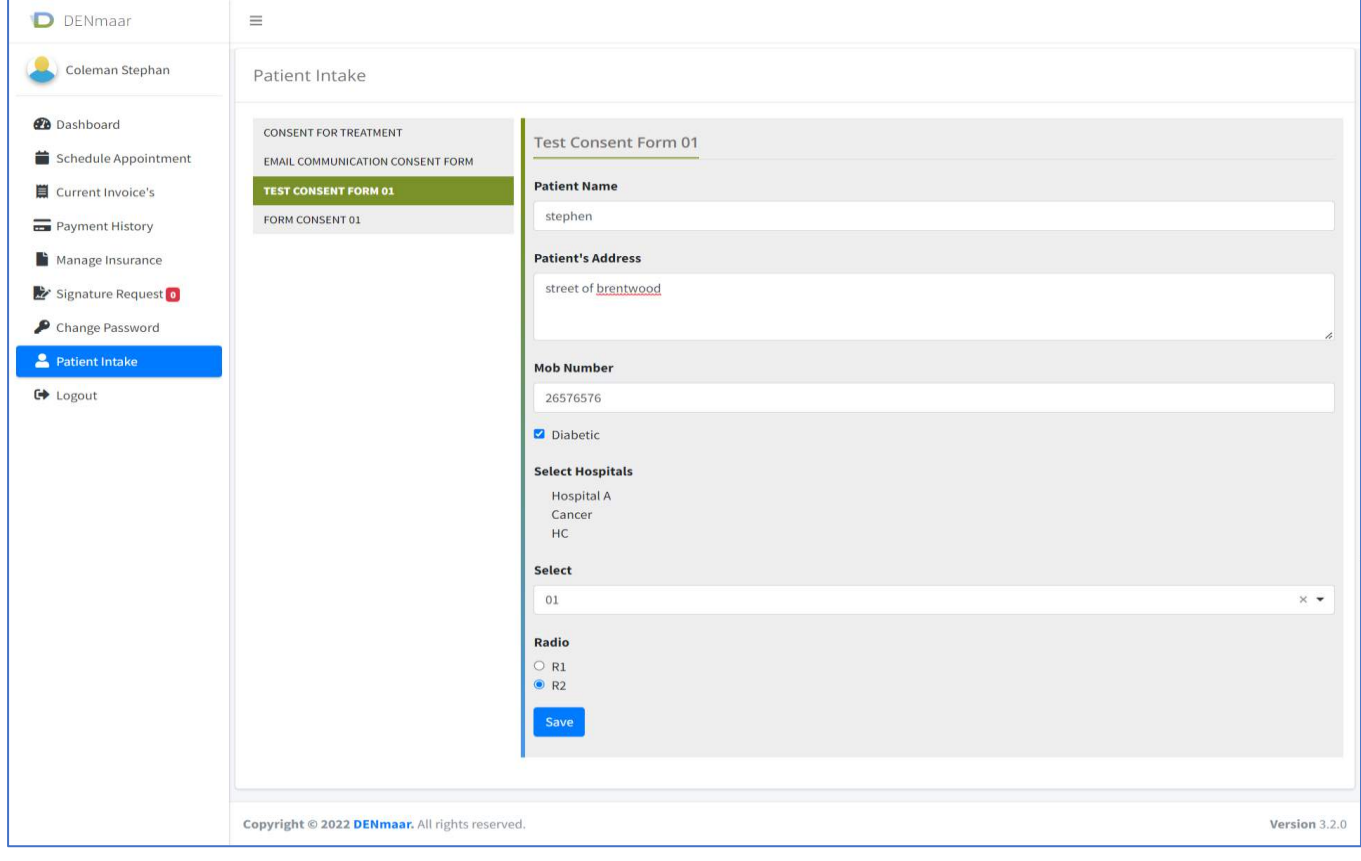

## **After submission from Patient Portal**

If you want to review which all forms have been submitted by patient from patient portal

- ➢ In RCM Go to Patient's Demographics
- ➢ Click on Patient Intake -> View Intake Form

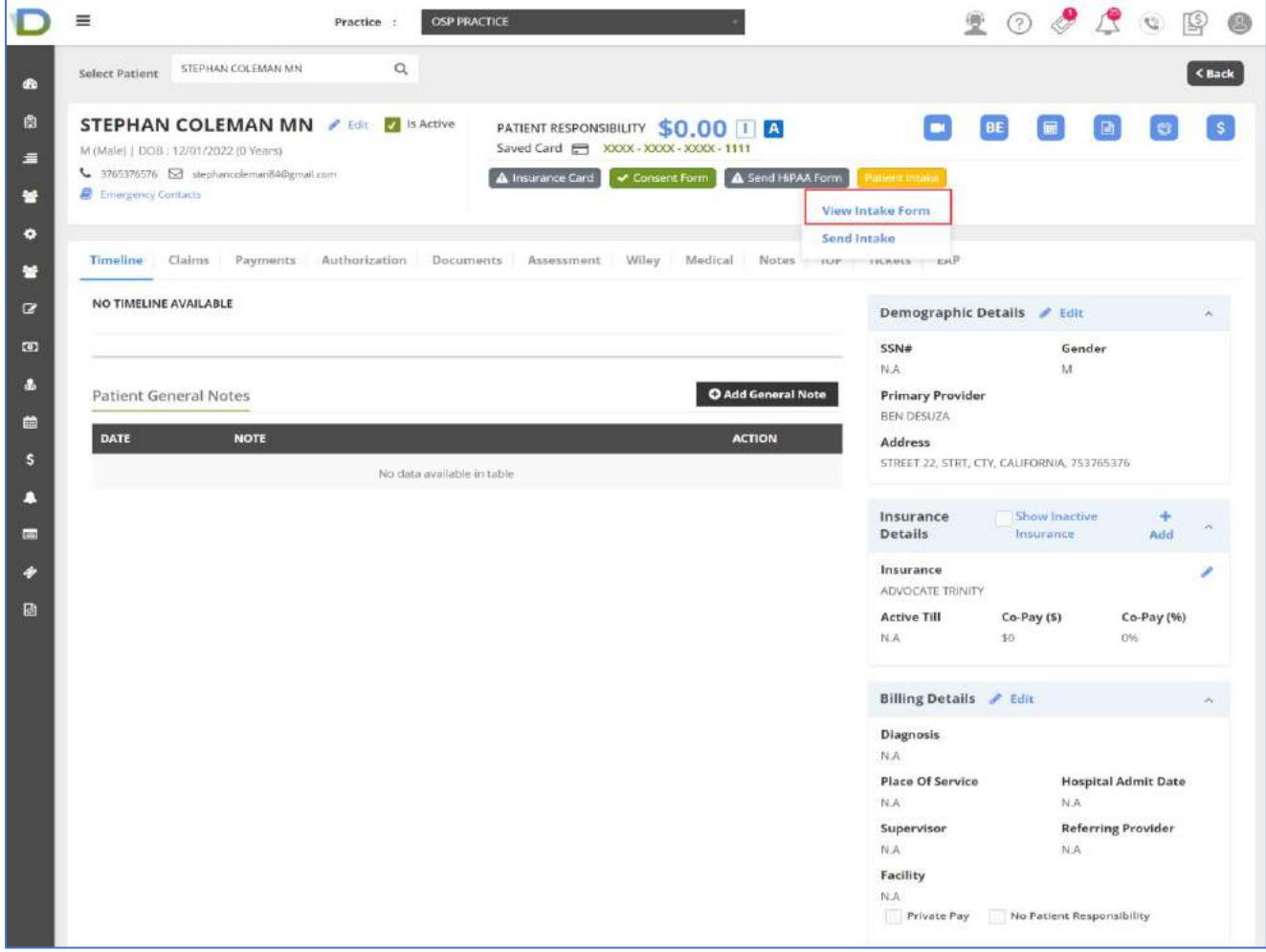

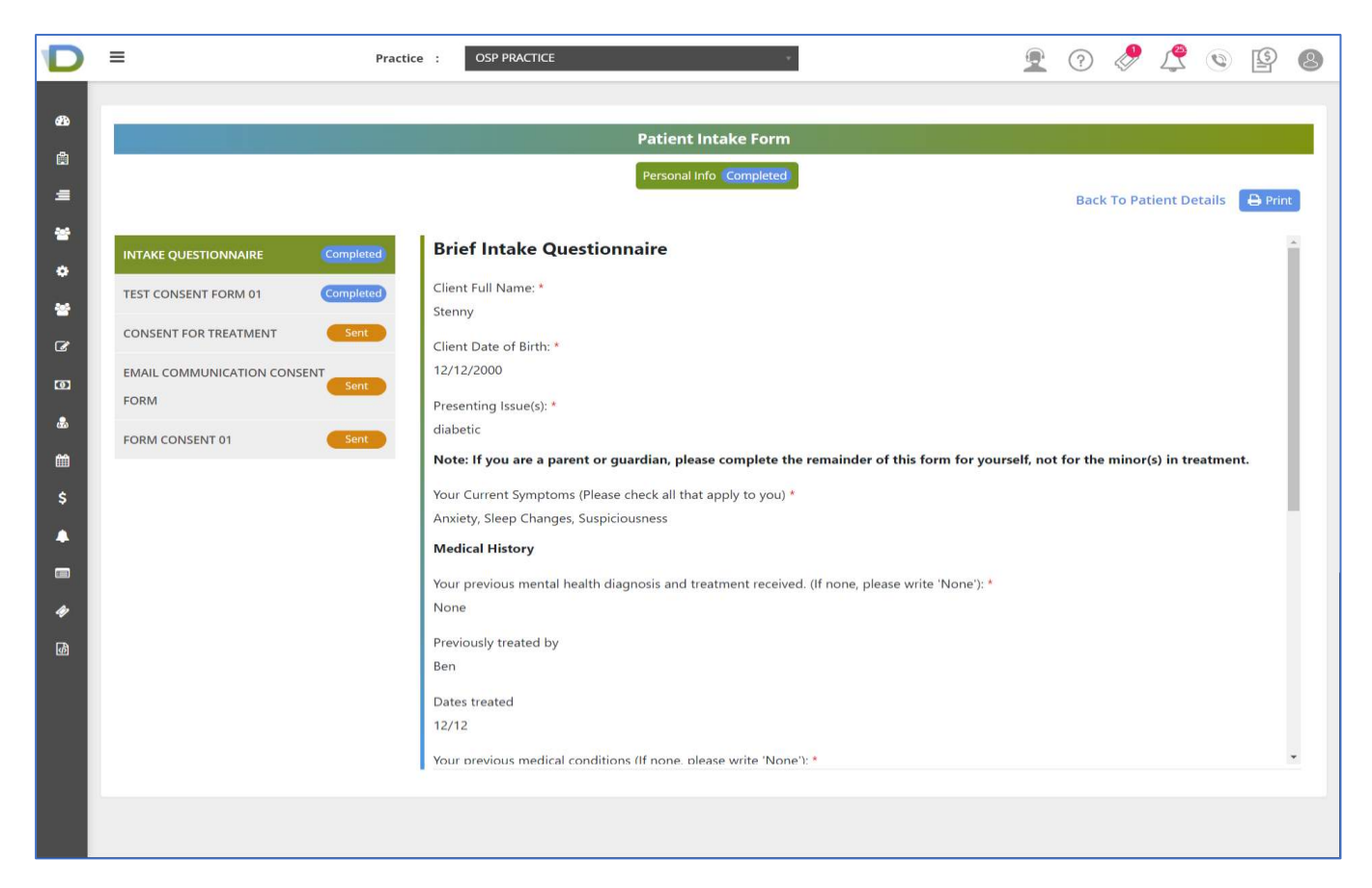

- ➢ Information Submitted from portal gets updated in Patient Intake Form
- ➢ Forms submitted from Patient portal will be in completed status & Pending forms will be in Sent status
- $\triangleright$  User can print the submitted forms
- <span id="page-9-0"></span>2. User can use option "**I would like to fill all the patient info myself"** and fill all patient's details
	- 1. Basic Info
	- 2. Personal Details
	- 3. Insurance Details
	- 4. Contact Details
	- 5. Patient Intake
	- 6. Patient Preference

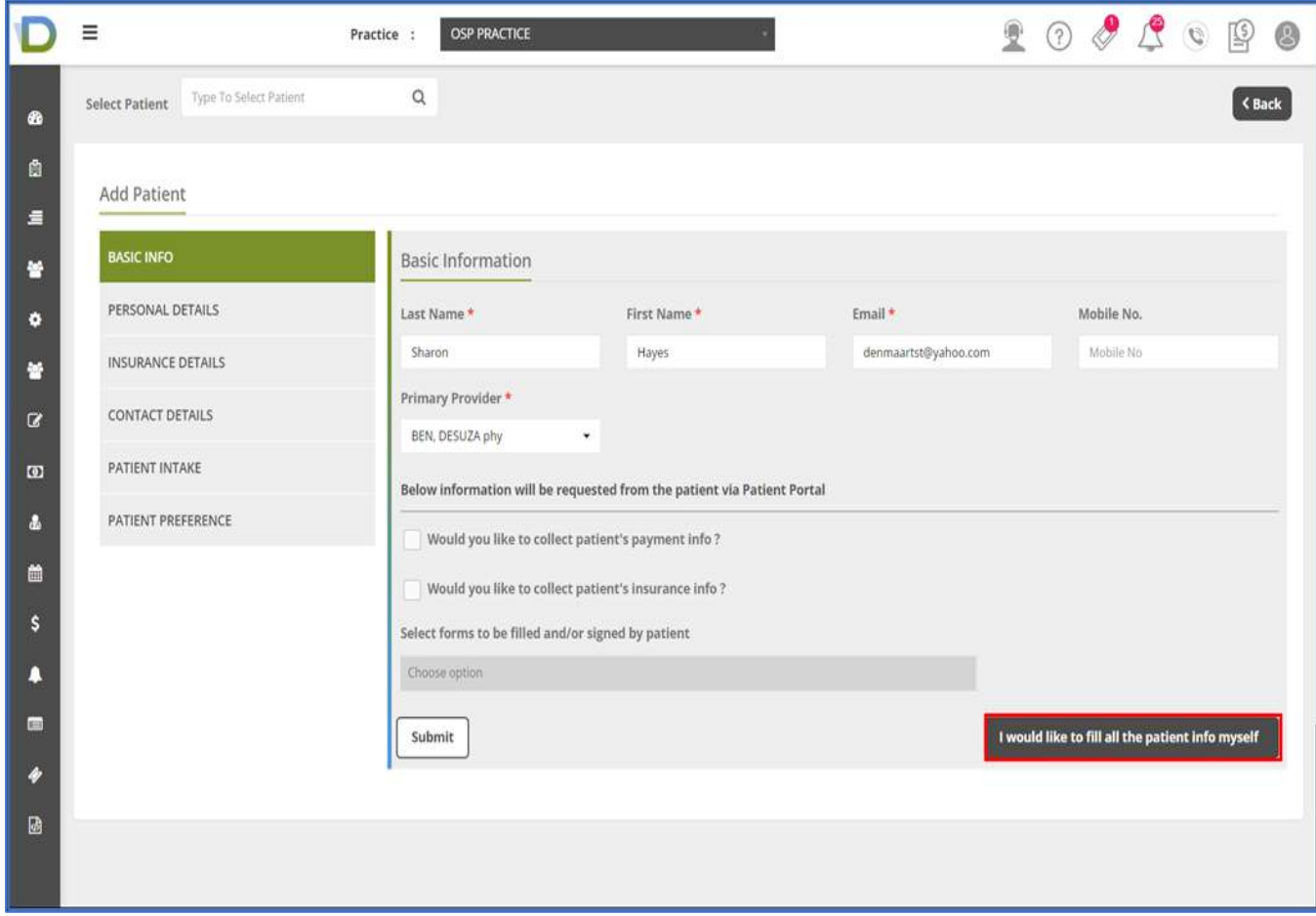

### **Personal Details :**

➢ User can fill personal details of patient

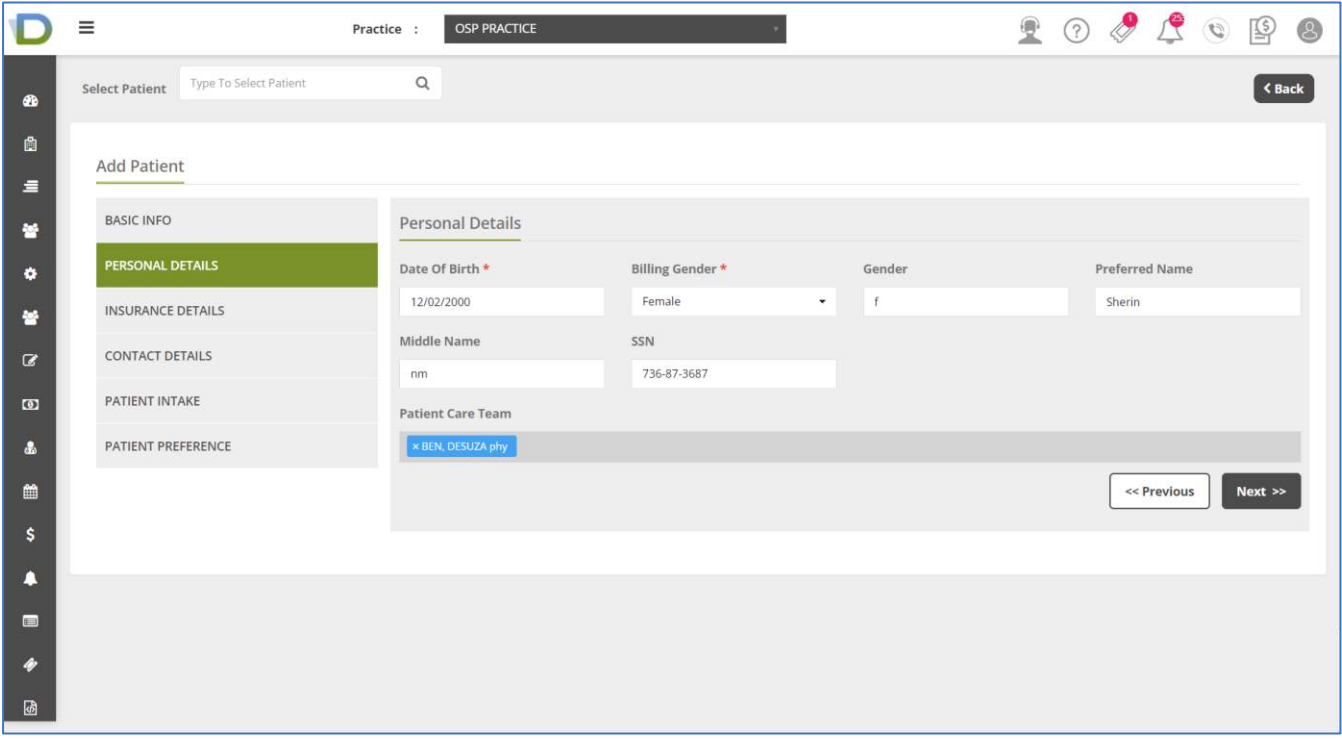

### **Insurance Details:**

- ➢ User can fill insurance info of Patient
- ➢ Insurance Plan and Member fields are mandatory

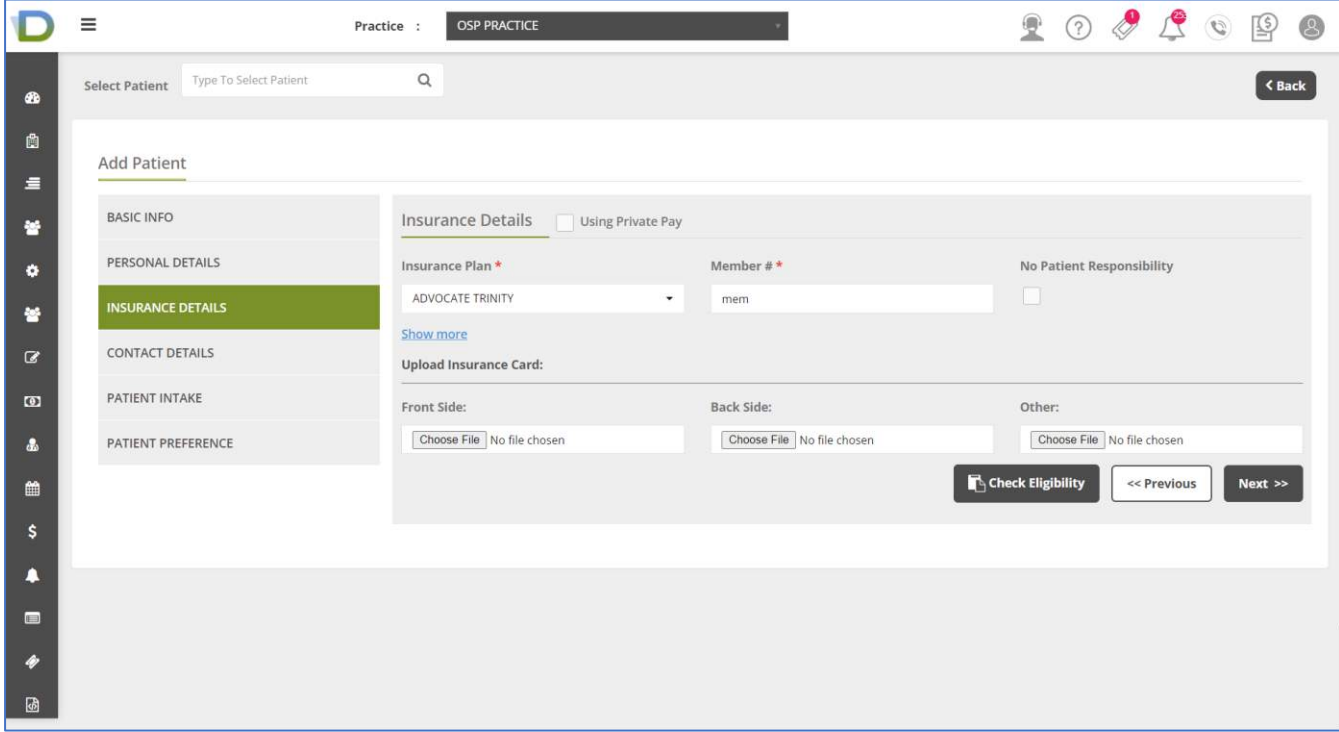

#### **Contact Details**:

- ➢ User can fill all contact Details of Patient
- ➢ Address Line 1 , City , State & Zip are Mandatory

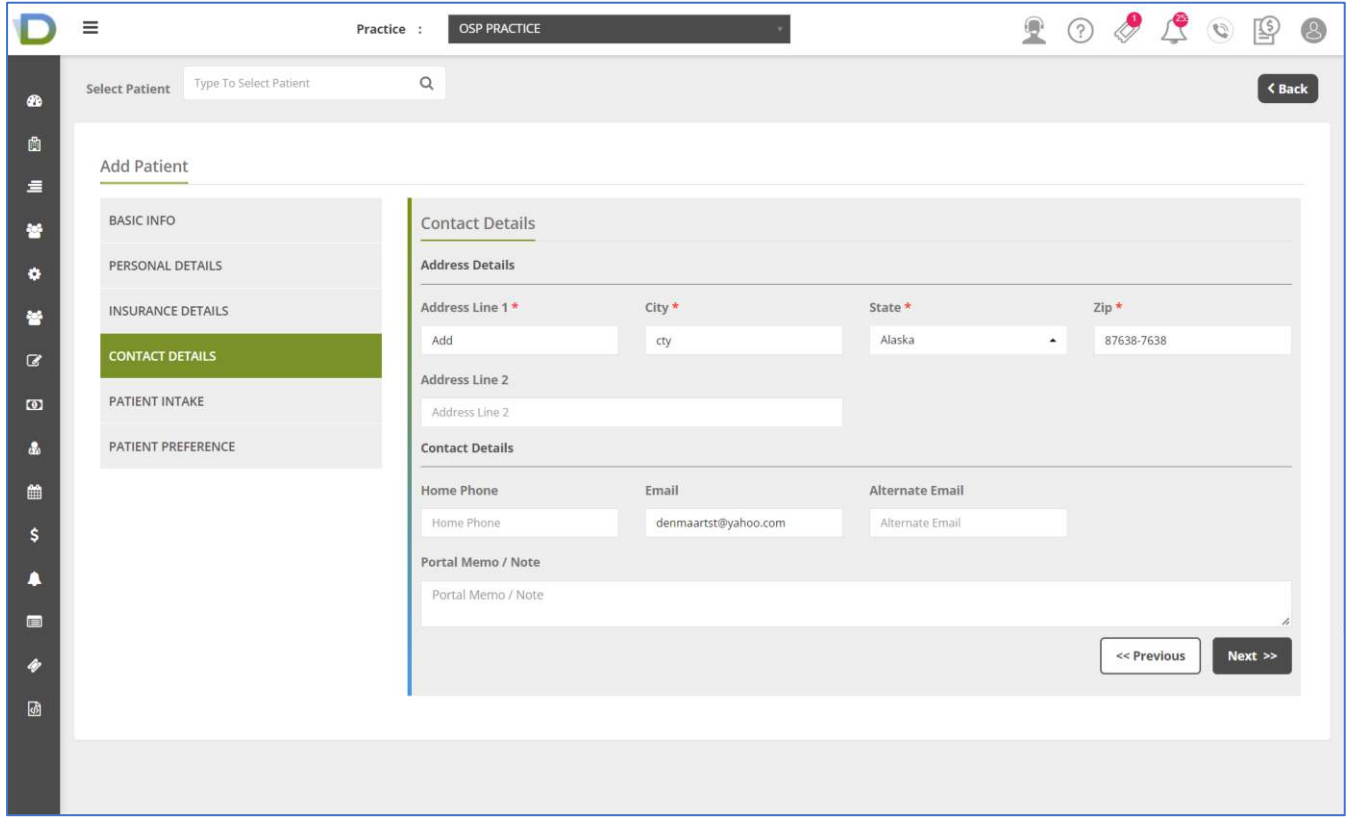

#### **Patient Intake**:

➢ User can send Patient's Payment form and also select other forms to be filled by patient through patient portal [Email is required when you want to send intake forms]

[Note: Other Forms can be created using Form Builder

- From Form builder icon in menu
- Click on Add Form
- Select document type and enter form name to create
- User can drag and drop the fields as required to create form
- Label , position and place holder can be added [Preview will be shown]
- Click on Save button ]

#### Patient Intake form:

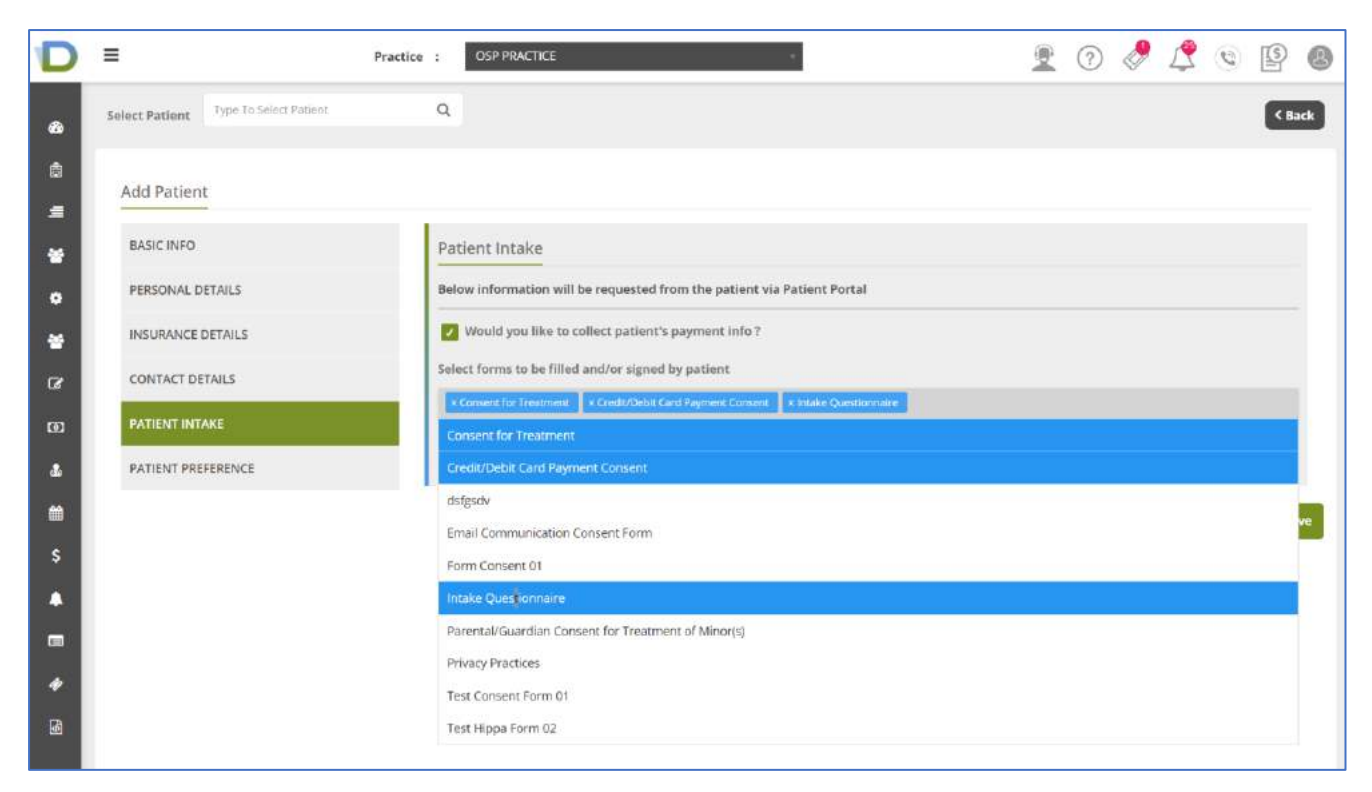

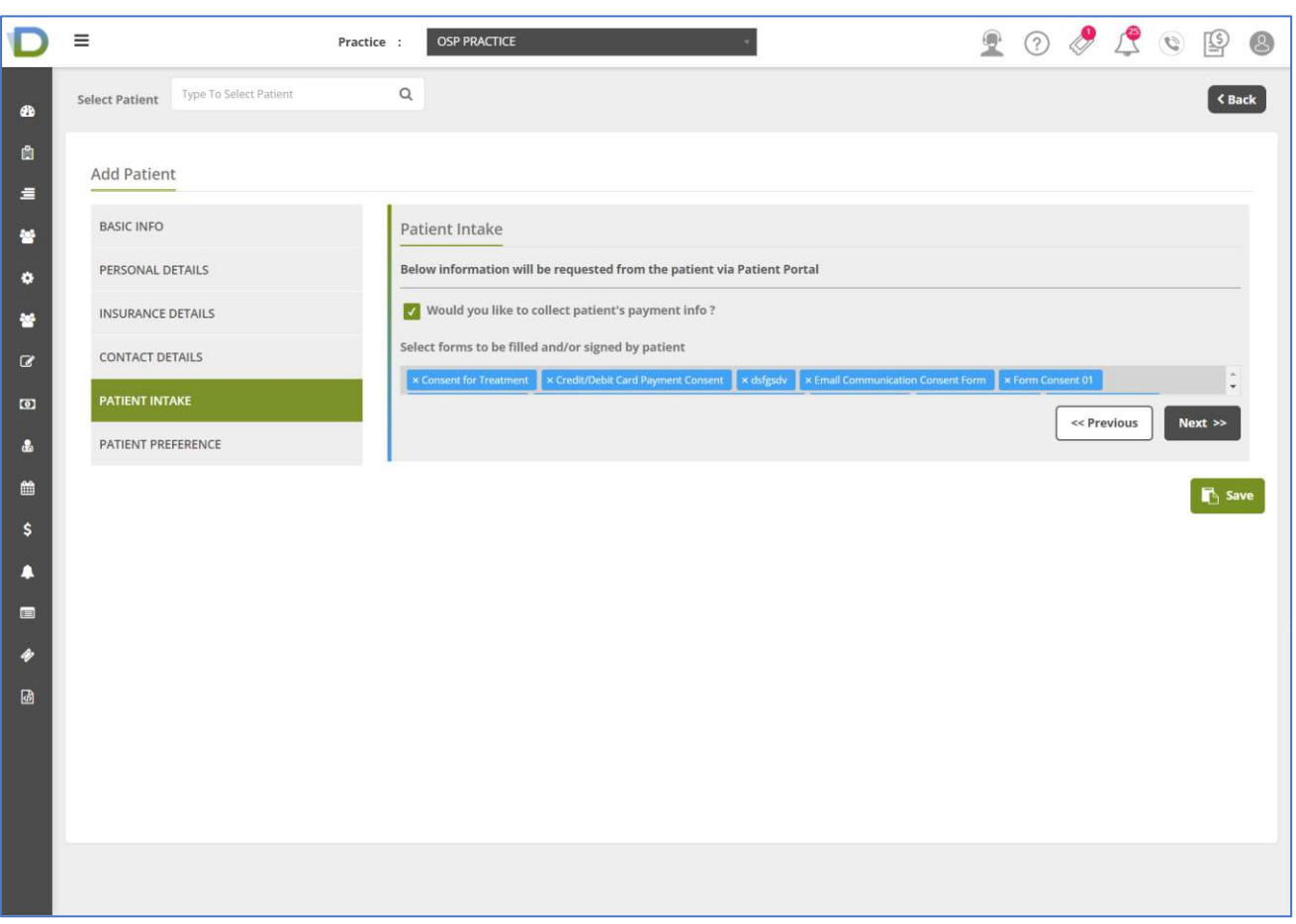

#### **Patient Preference:**

➢ User can check option as per his preference

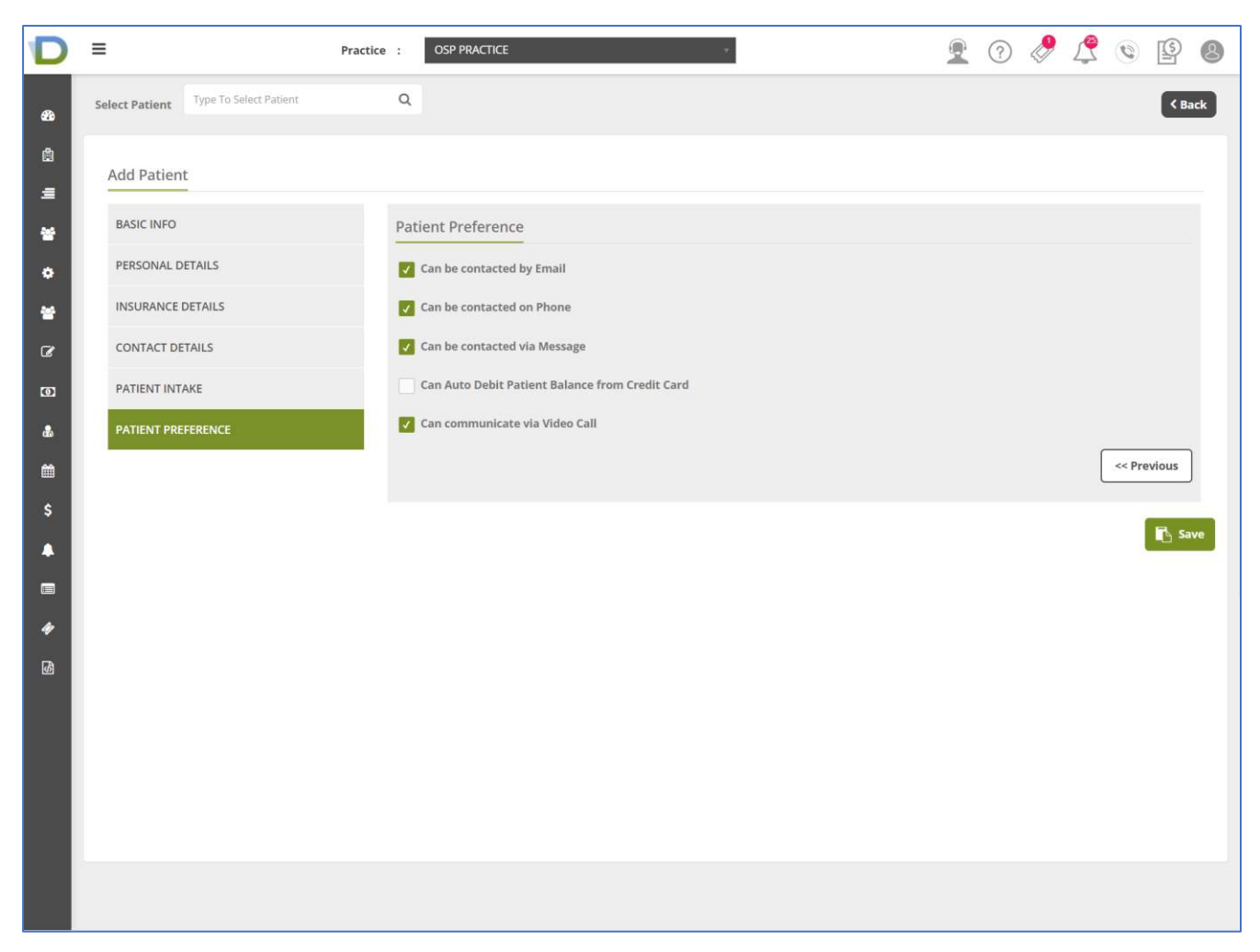

- ➢ After Filling all categories
- ➢ User can click on Save button , New Patient will be created in RCM

#### New Patient in RCM

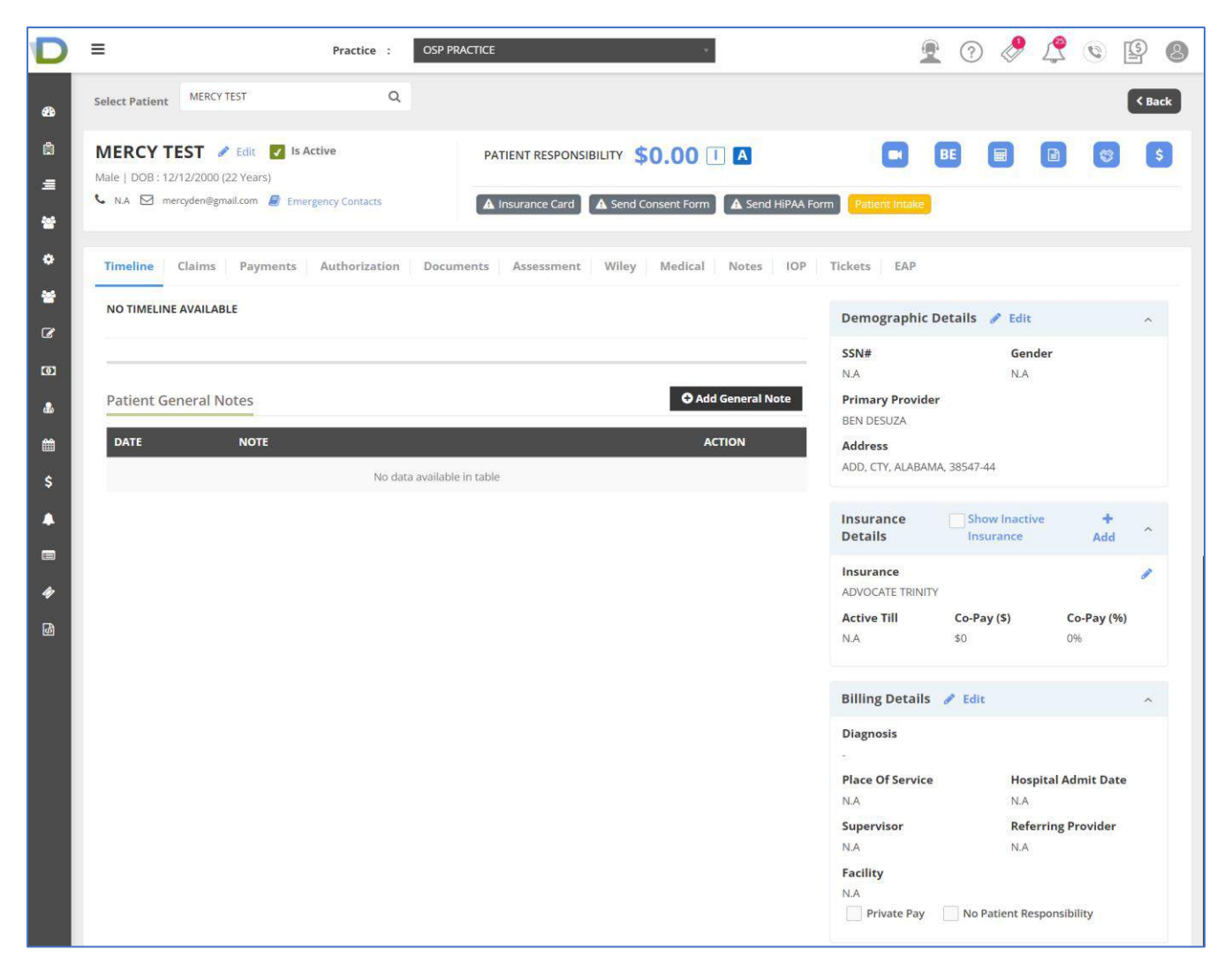

### **1. Patient Portal flow :** [for point 2: I would like to fill all the patient info myself]

- $\triangleright$  If Patient is having email ID, After creating new patient in RCM, Patient will receive email with Patient portal credentials with Patient portal link , Username & Password Patient will have to login into patient portal using that portal details
- $\triangleright$  If Patient do not have email ID, then user will have to create new patient by filling all details in RCM. [I would like to fill all the patient info myself]

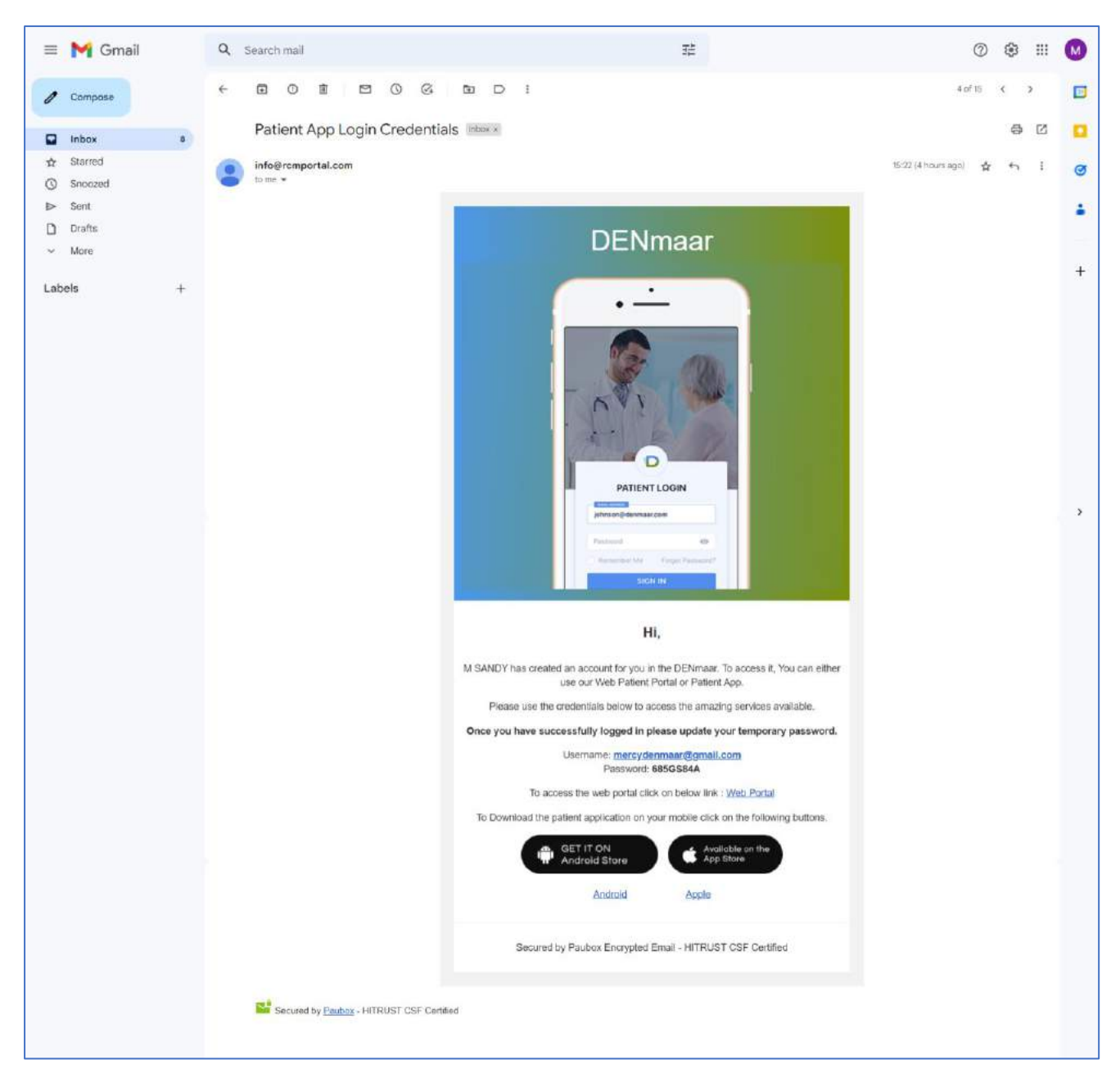

- ➢ After logging into Patient portal , user will be redirected to Patient Intake page where patients will be able to access the sent forms from RCM
- ➢ User will be able to see Payment Info, Insurance Info & other selected forms

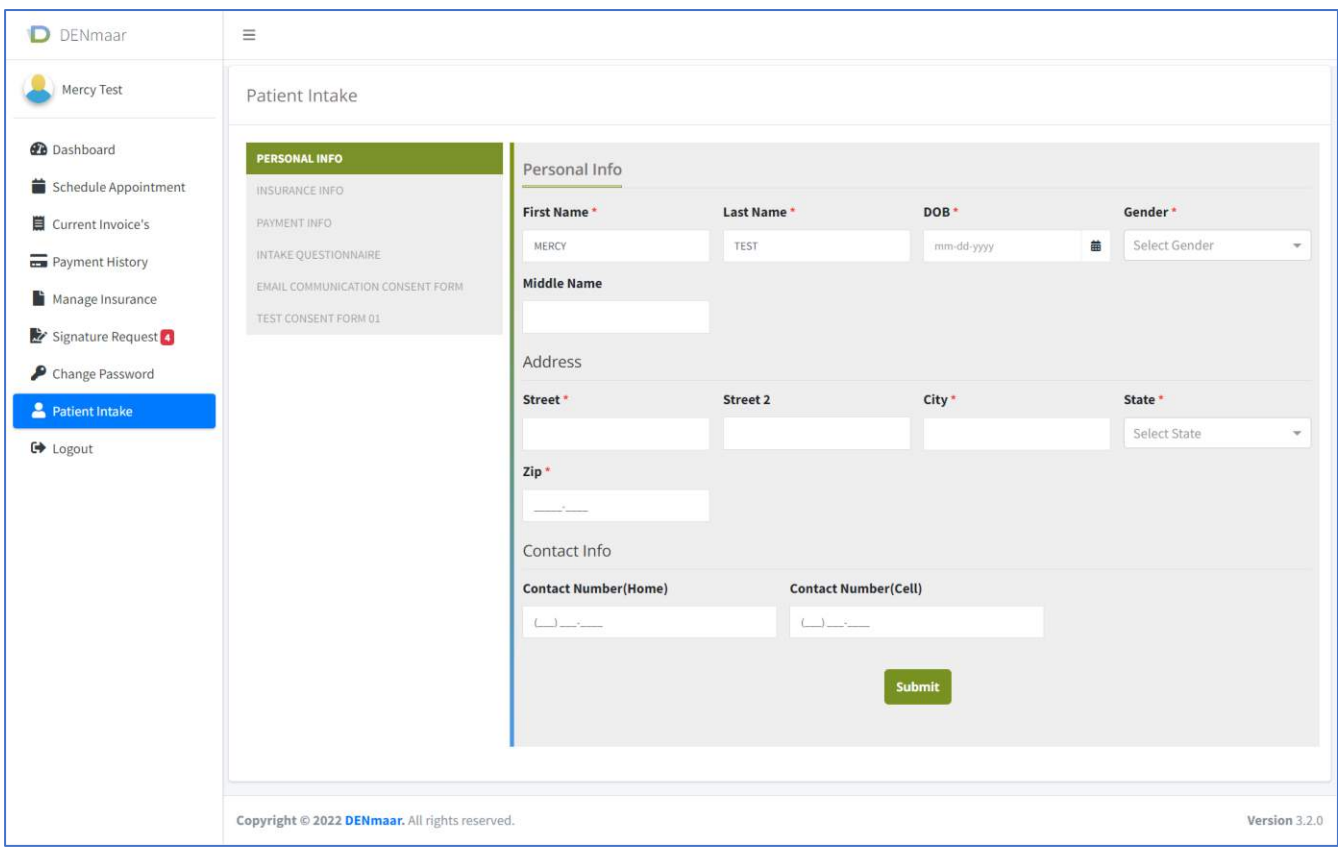

➢ Once Personal Info is submitted by User , Payment Info[next form] Form will be displayed

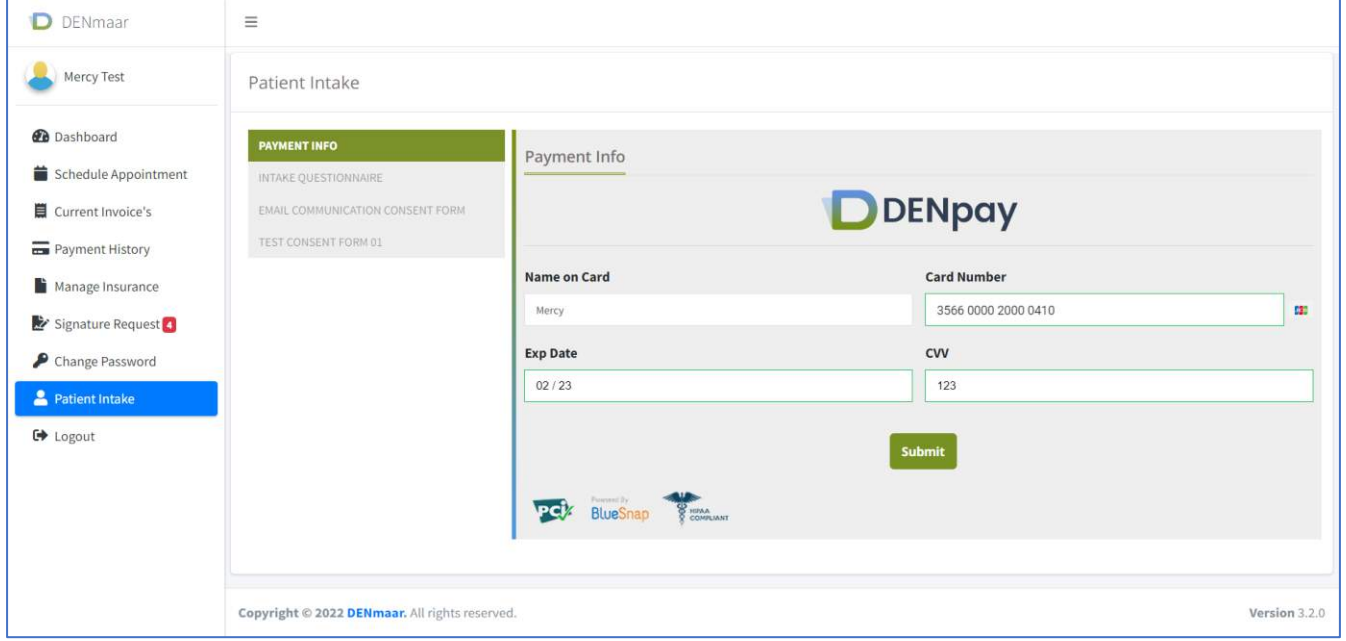

➢ After submission of Payment Info , Other Forms will be enabled for user to submit

## ➢ User can submit all forms from Patient portal

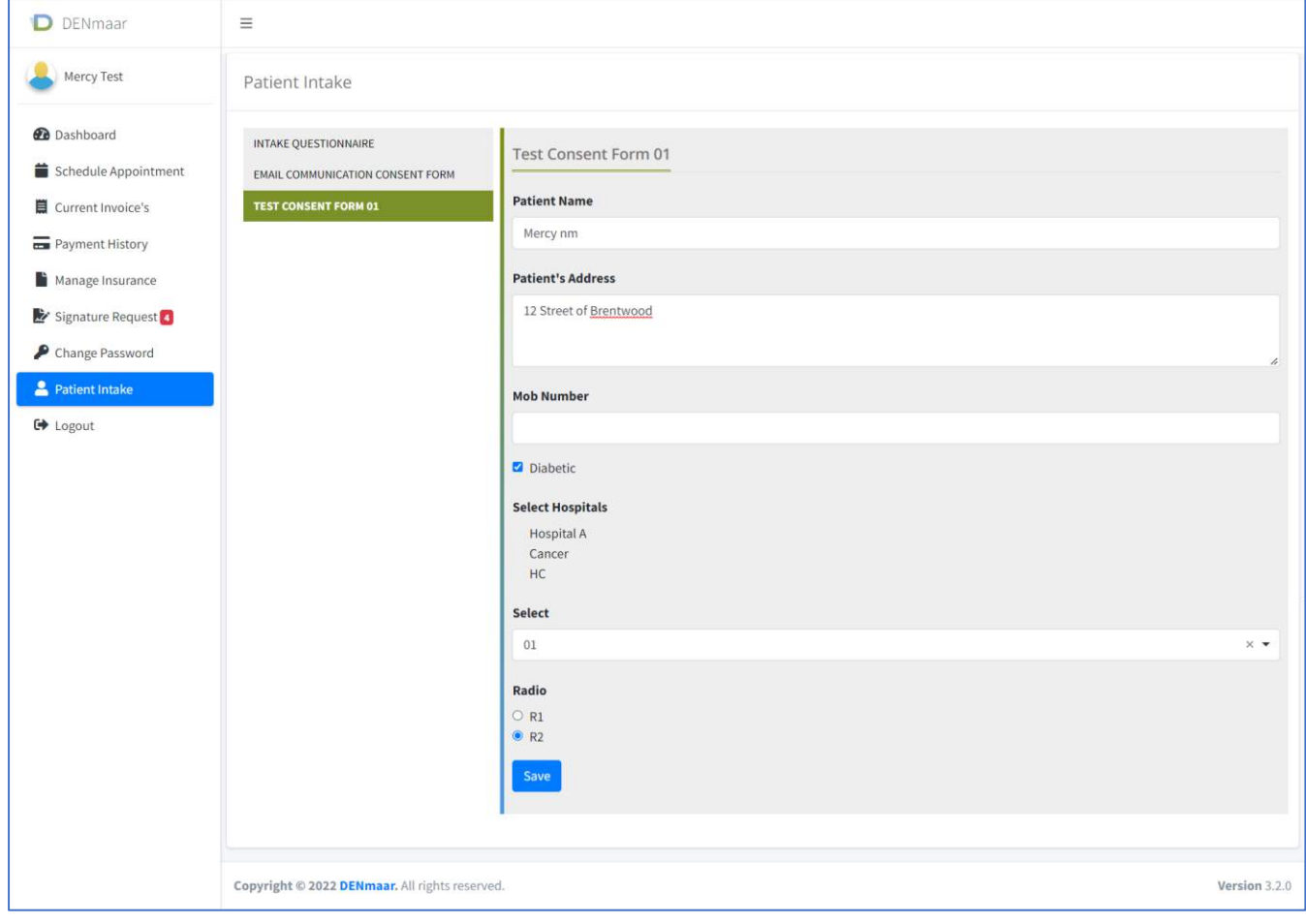

# **After submission from Patient Portal ,User can review forms filled from Patient portal in RCM ->Patient Intake**

- ➢ In RCM Go to Patient's Demographics
- ➢ Go to Patient Intake
	- a. User will have option View Intake Form & Send Intake
	- b. Click on View Intake Form

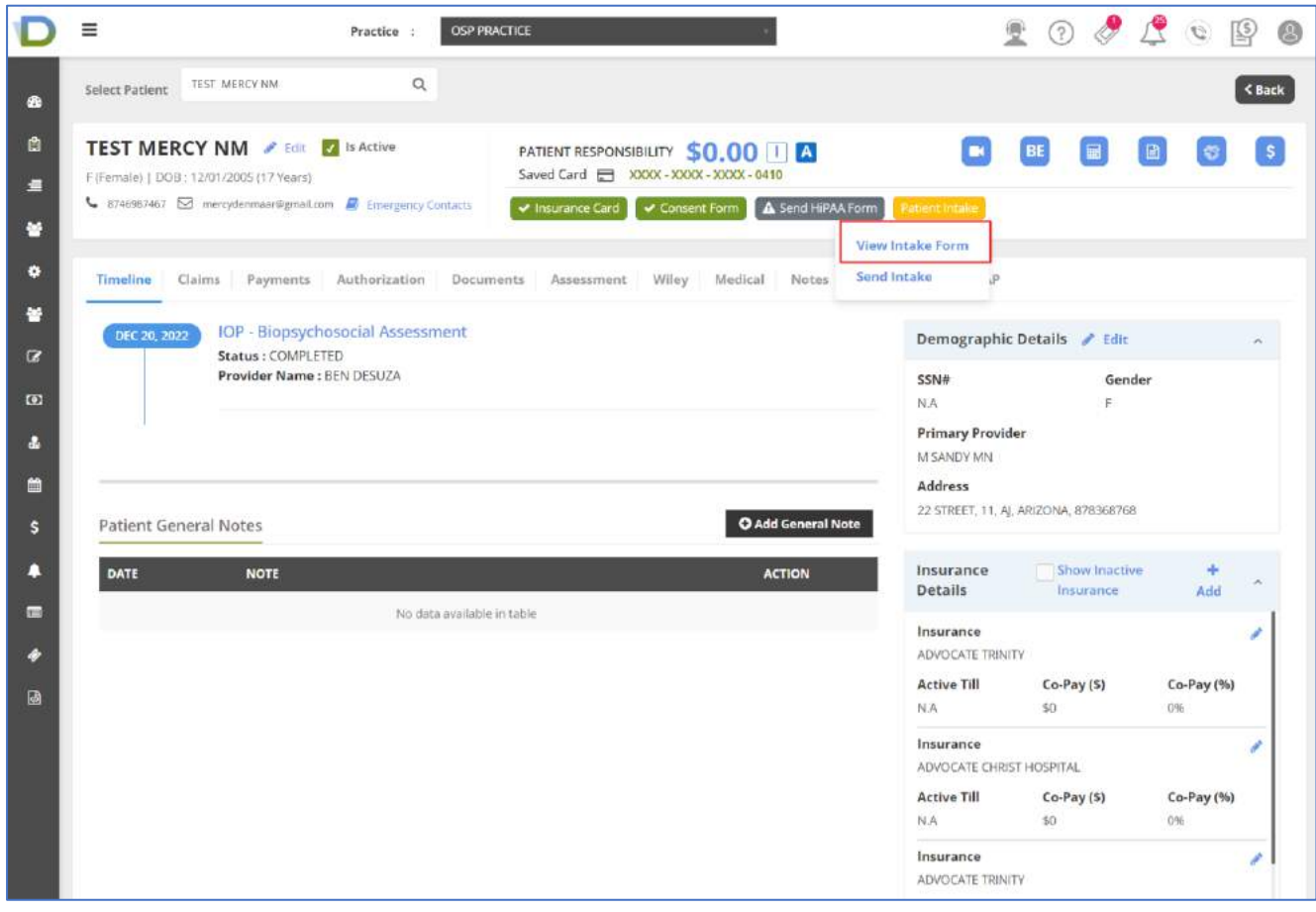

### ➢ Clicking on View Intake Form

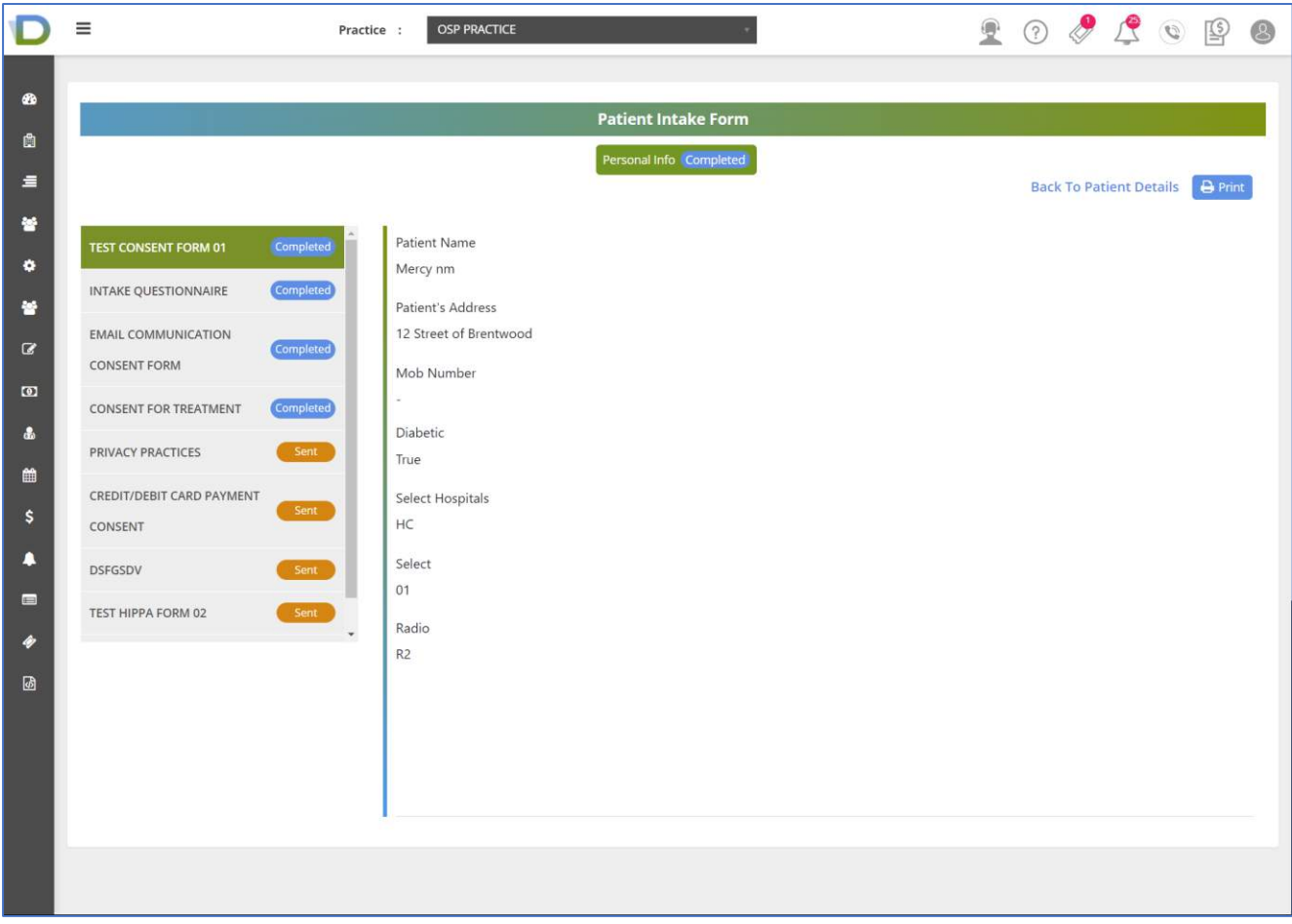

- Information Submitted from portal gets updated in Patient Intake Form
- Forms submitted from Patient portal will be in completed status & Pending forms will be in Sent status
- User can print submitted form from Patient Intake form.
- 2. If User wants to send form builder form or any extra form to new or existing patient then
	- ➢ Go to Patient Intake -> Send Intake

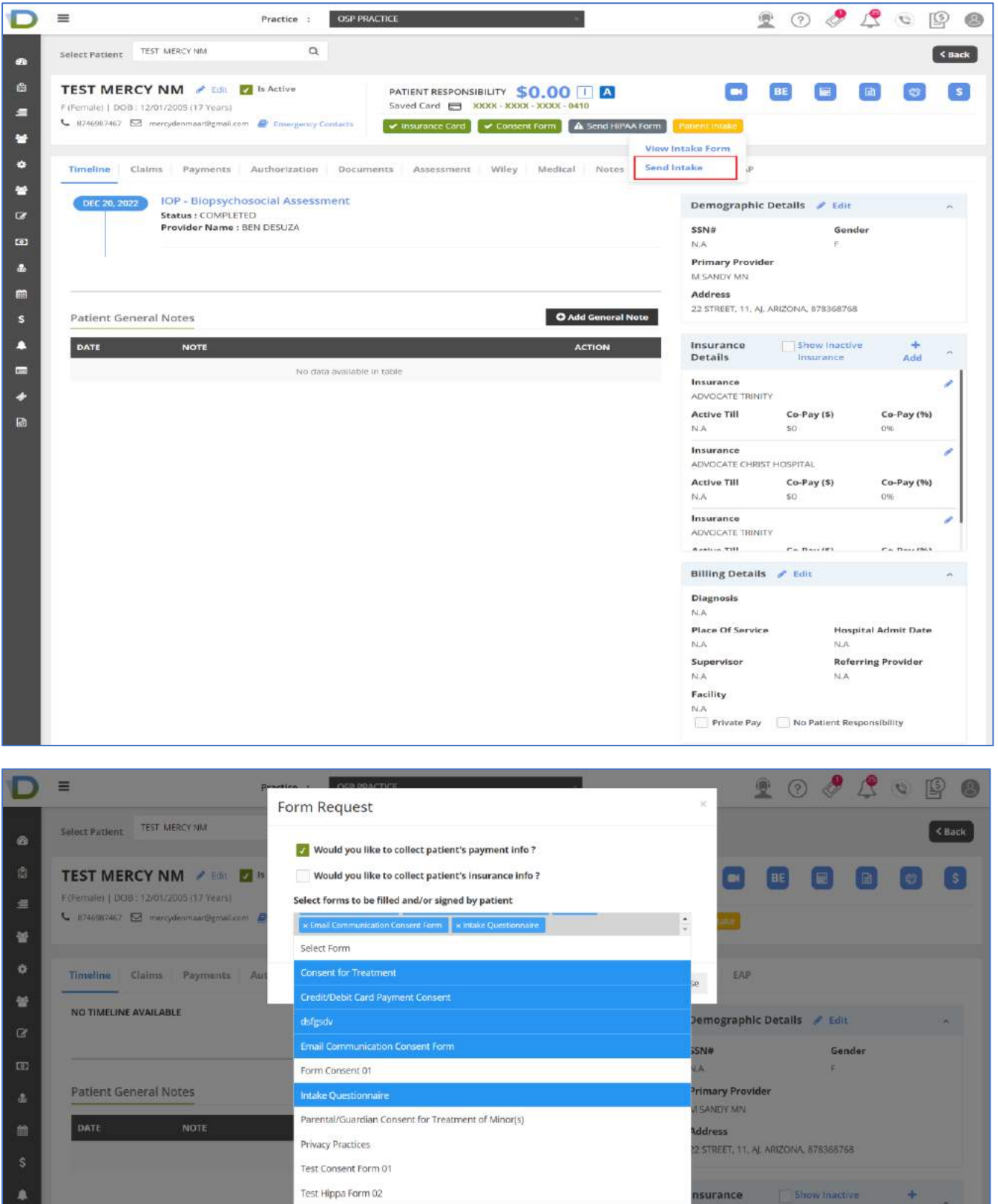

- ➢ User can select forms to be sent to Patient Portal for submission and click on send button
- ➢ Forms will be updated in Patient Portal

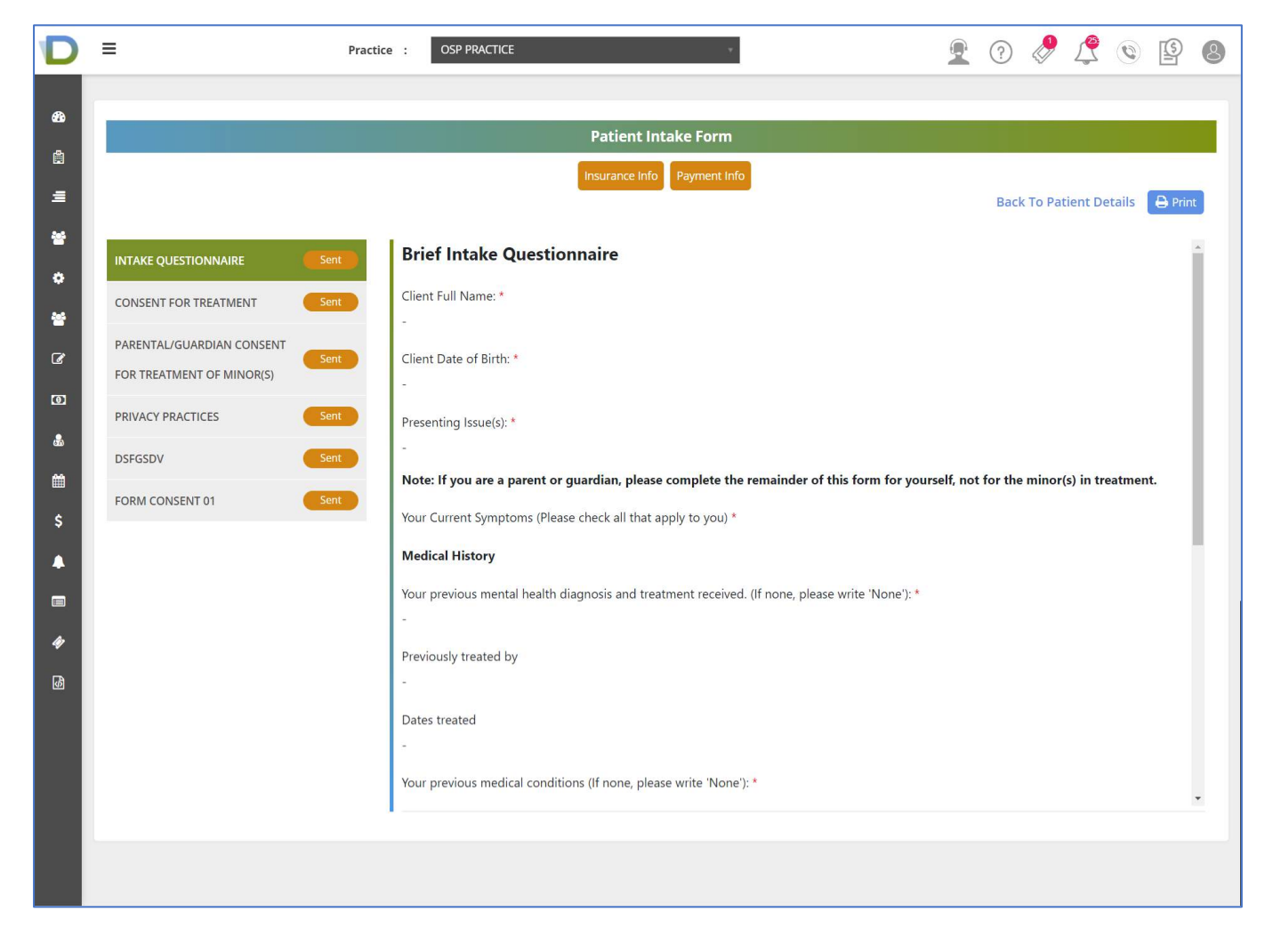